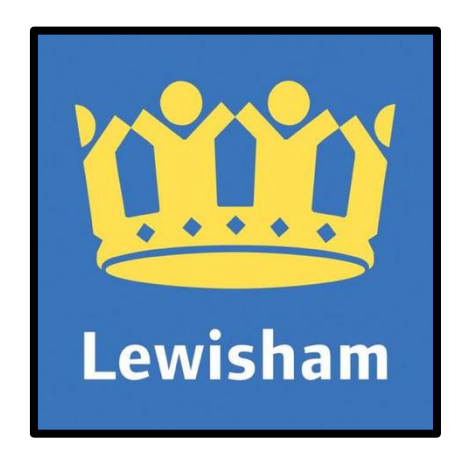

# **Remote Access to the Lewisham Network**

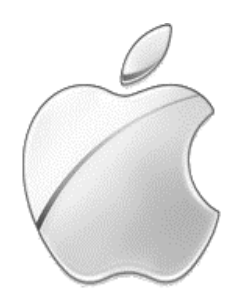

# **Macintosh**

How to **remotely** access the London Borough of Lewisham computer network from an Apple Macintosh macOS / OS X computer

# <span id="page-1-0"></span>**Contents**

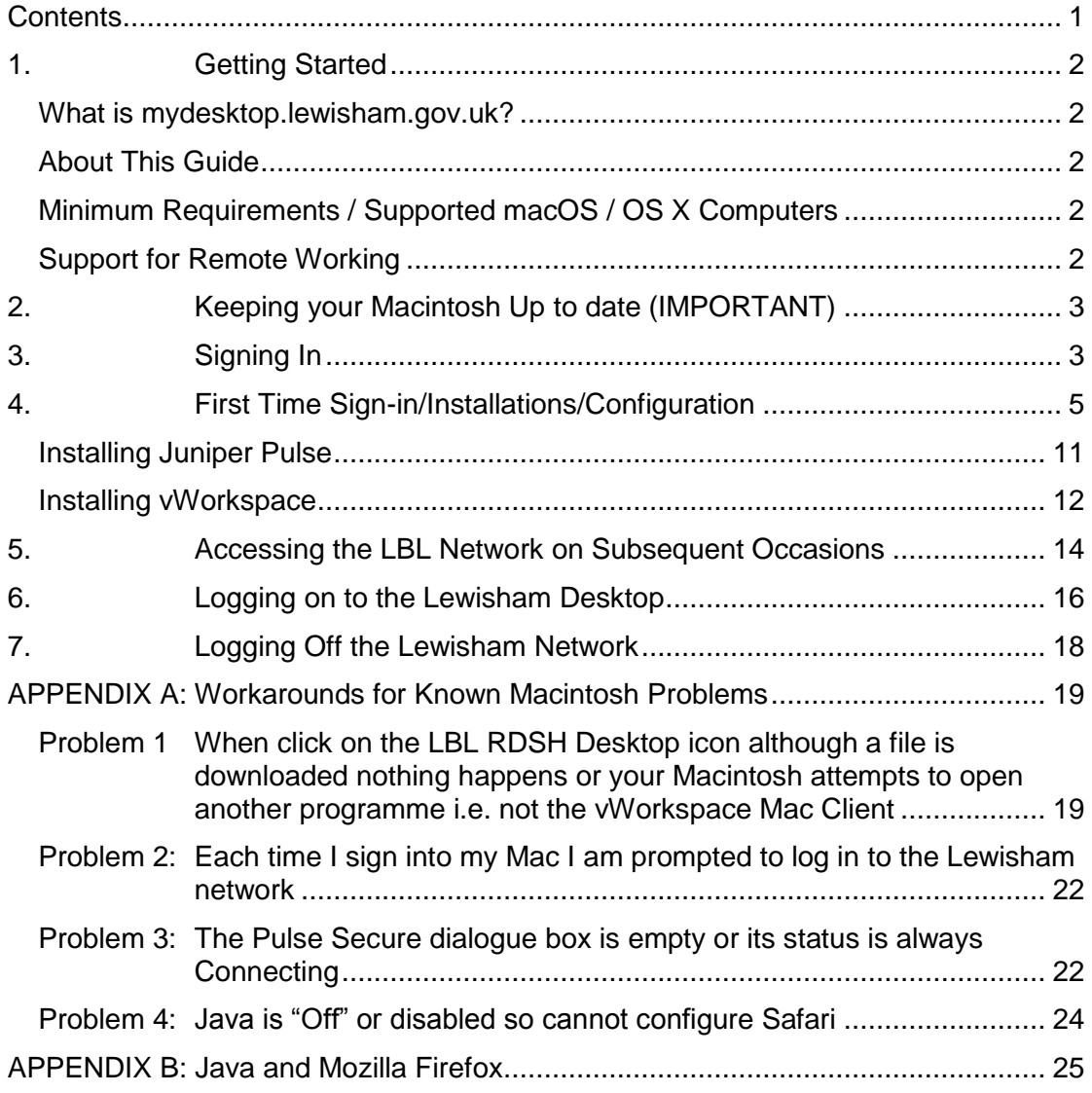

# <span id="page-2-0"></span>**1. Getting Started**

## <span id="page-2-1"></span>**What is mydesktop.lewisham.gov.uk?**

**mydesktop.lewisham.gov.uk** is a remote access service that will allow London Borough of Lewisham (LBL) staff to log on to their work desktop session from any computer that is connected to the internet.

## <span id="page-2-2"></span>**About This Guide**

This guide has been written to assist staff who wish to use a Macintosh macOS or OS X computer to access their LBL desktop remotely. It has been written using the macOS 10.12.6 (aka Sierra) operating system, the Safari 11.0.1 web browser and Java (JRE) 8 Update 151. If your computer is running different software and/or is configured differently from the author the screenshots shown here may vary.

## <span id="page-2-3"></span>**Minimum Requirements / Supported macOS / OS X Computers**

#### **Hardware**

- Intel 64-bit (x64) processor
- 2gb Ram Memory
- 50 MB Disk Free Space
- 10/100/1000 Wired Ethernet, 802.11 b/g/n/ac Wi-Fi

#### **Software**

- macOS 10.12.x or OS X 10.11.x, 10.10.x 10.9.x or 10.8.x
- An Internet Connection
- Safari Web Browser
- Oracle Java (JRE) 7 or 8

## **IMPORTANT: Google Chrome & from version 53.0 onwards of Mozilla Firefox are both INCOMPATIBLE with the required software and are NOT SUPPORTED**

#### <span id="page-2-4"></span>**Support for Remote Working**

If, after ensuring your computer is configured as outlined in this document, and if any of the contained fixes/workarounds are unable to resolve your remote desktop problems, please log a call with the LBL Service Desk on the following web page

# **<http://local.brent.gov.uk/lewishamhelpdesk>**

However, please note, the Service Desk cannot fully support personal equipment

# <span id="page-3-0"></span>**2. Keeping your Macintosh Up to date (IMPORTANT)**

In order to use the Remote Desktop service the following needs to be up to date:

- Oracle Java (JRE) Software The latest version of the JRE can be obtained from [www.java/com/download\)](http://www.java/com/download)
- Your macOS / OS X Operating System You can determine if you have the latest system software by: Selecting the Apple menu icon **in the top left corner & then About This Mac** Click once on **Software Update…** and then follow the screen prompts
- Antivirus Software (IF installed) Although NOT a requirement on a Macintosh IF you have Antivirus Software installed this also needs to be kept up to date

## **Oracle Java (JRE) MUST be installed & enabled for successful remote access**

## <span id="page-3-1"></span>**3. Signing In**

Open the Safari web browser and go to the Lewisham mydesktop web page:

## **[http://mydesktop.lewisham.gov.uk](http://mydesktop.lewisham.gov.uk/)**

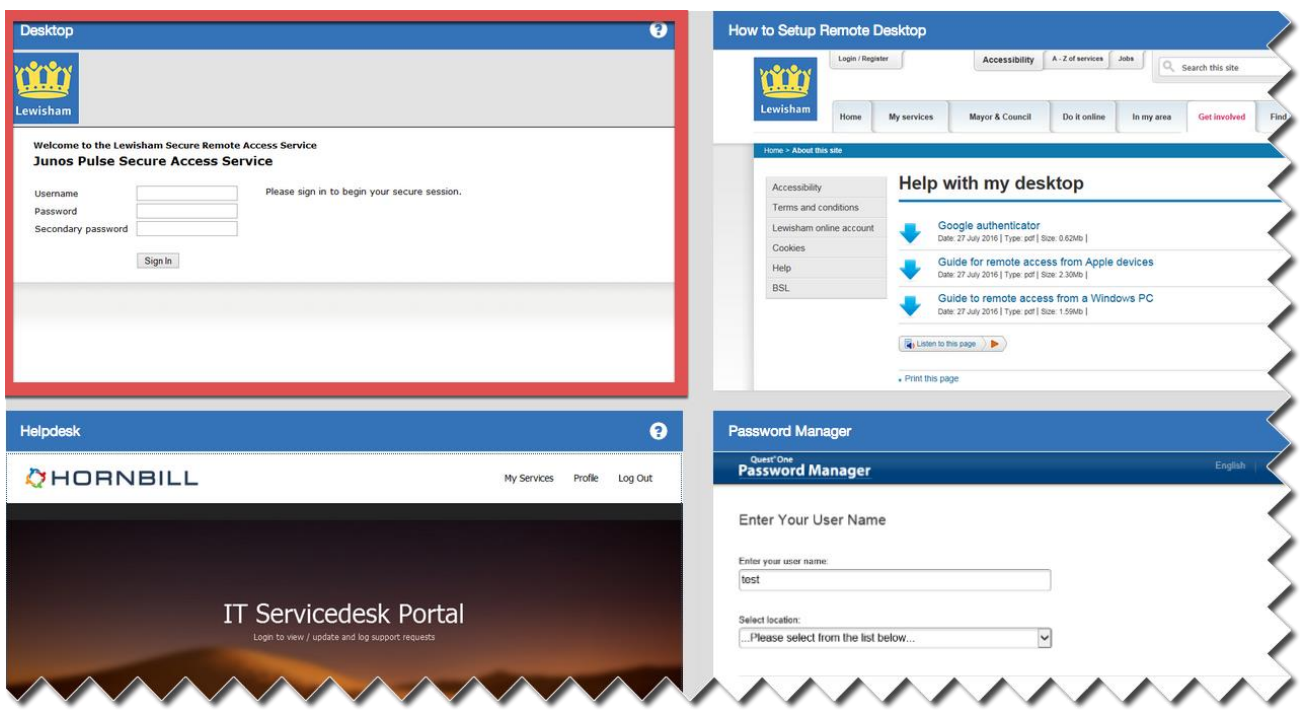

- Click once on the first window (outlined in red above)
- **NB:** Please note the other available windows on this page i.e. **links to the webpage for the Official Documentation, the webpage for remotely raising an IT Servicedesk Call** and also **the webpage if you have forgotten and/or want to reset your Lewisham Network Password**

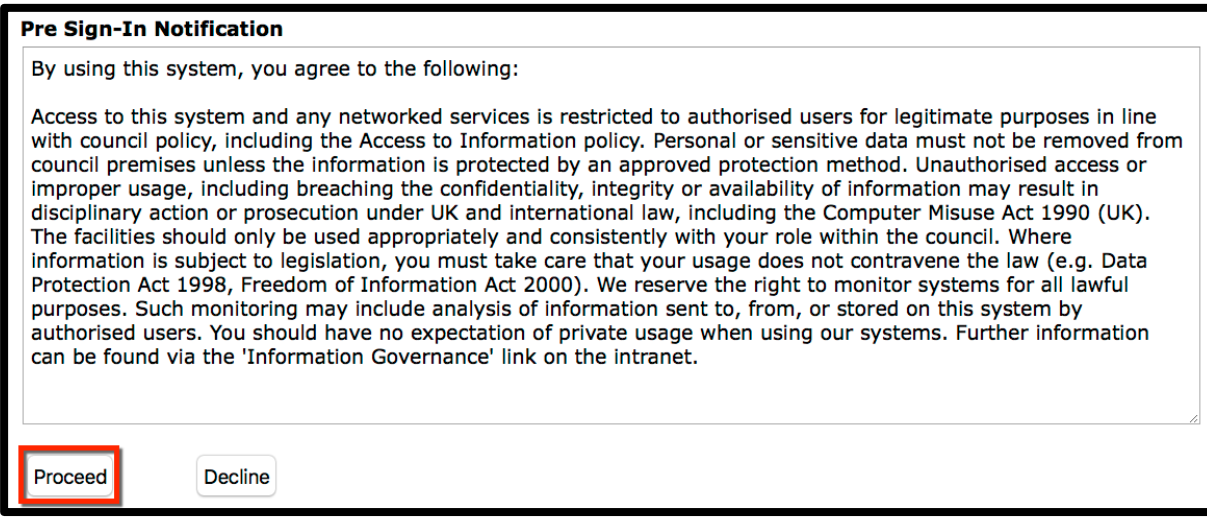

**Proceed**

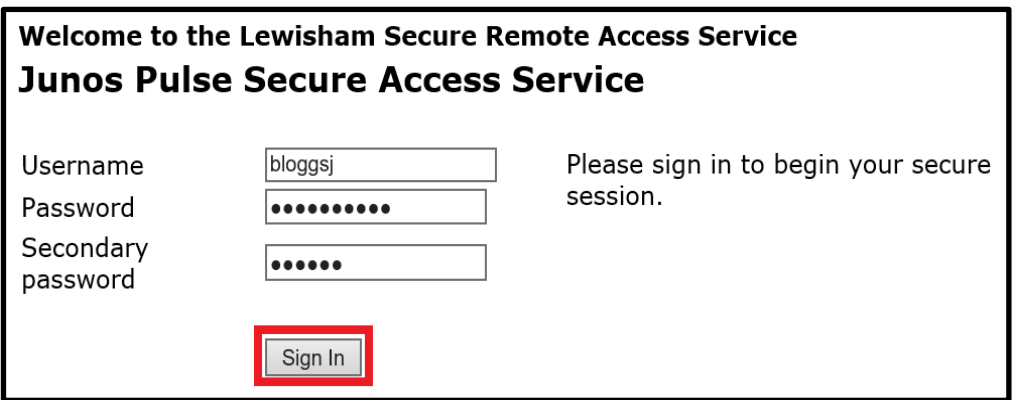

Enter the following information

**Username:** enter the username that your normally use in the office. Common LBL username formats include **Surname followed by 1stname initial** or **1stname.lastname** e.g. so for user **Joe Blogs** the username could be **bloggsj** or **joe.bloggs**

#### **(IMPORTANT: - DO NOT enter your LBL email address**

- **Password:** Your current LBL network password
- **Secondary** Enter the randomly generated 6 digit number from the **Password: Google Authenticator** app configured at LBL
- **Sign in**

# <span id="page-5-0"></span>**4. First Time Sign-in/Installations/Configuration**

Depending on how your computer is configured your web browser will either:

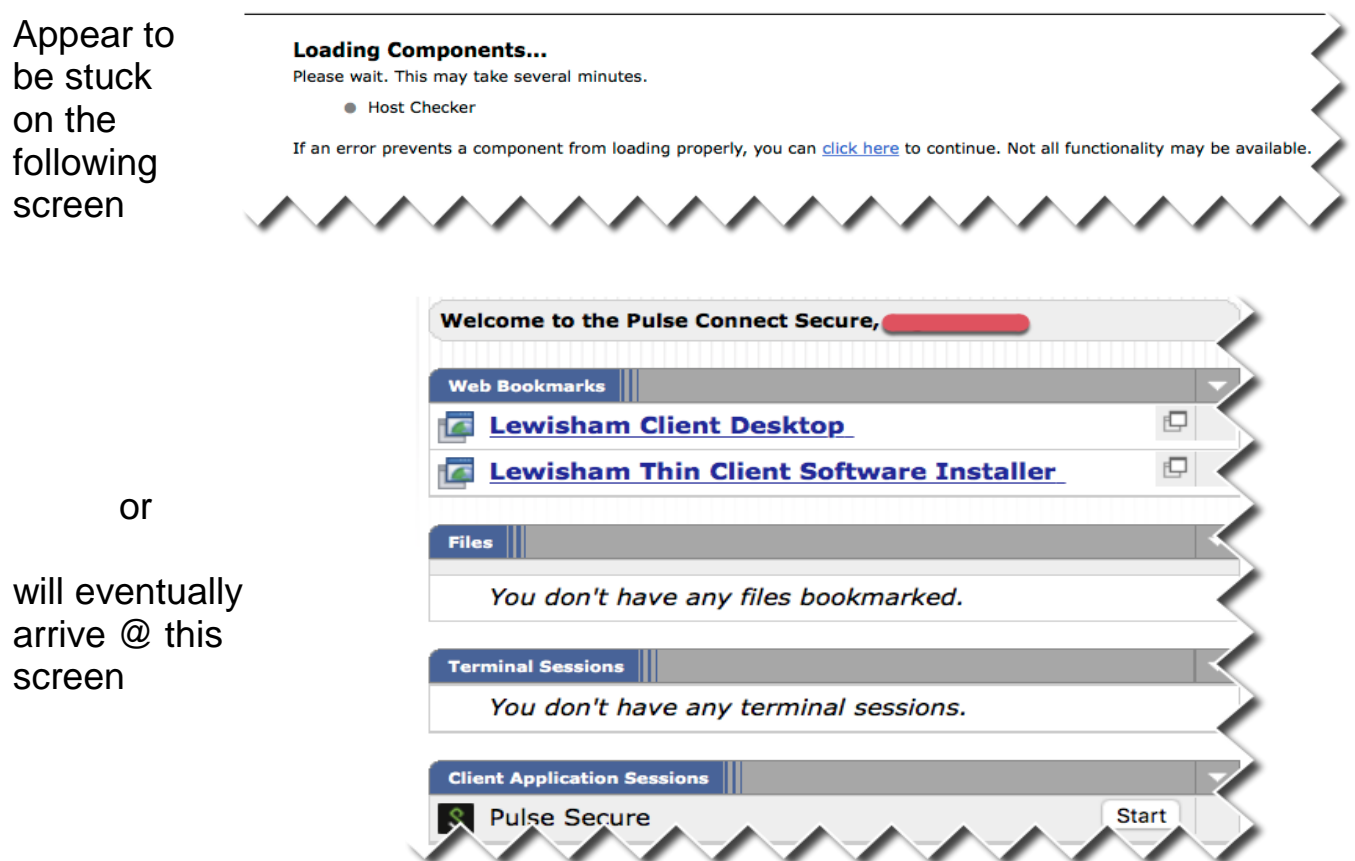

Either way you will not be able to do anything meaningful until you have:

- (i) Edited the **Java Control Panel**
- (ii) Edited your **Safari Preferences**

**IMPORTANT: Keep your web browser open @ the above page/screen while doing the following**

- **i. Editing the Java Control Panel**
- Select the **Apple** menu icon in the top left corner
- Then **System Preferences…**

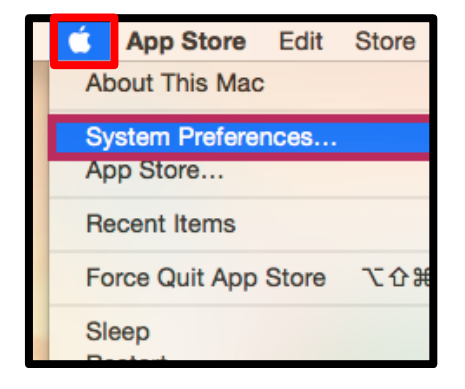

Launch **Java**

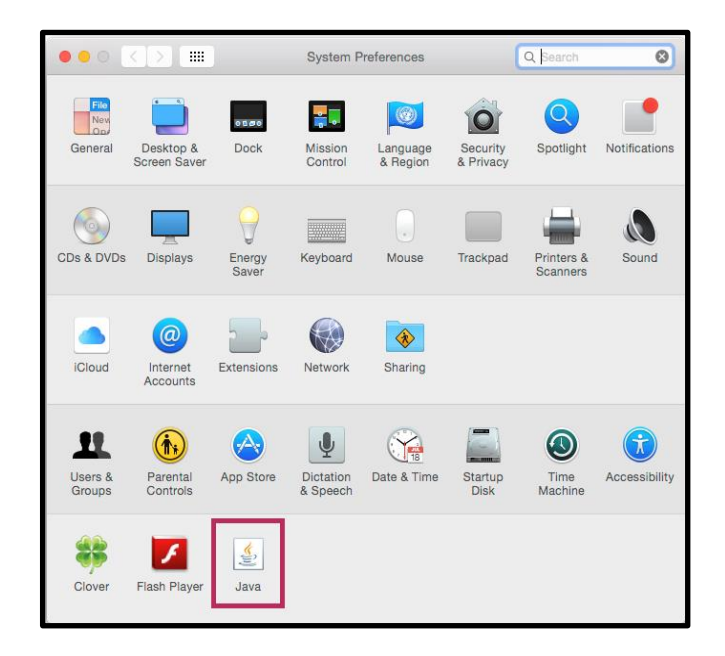

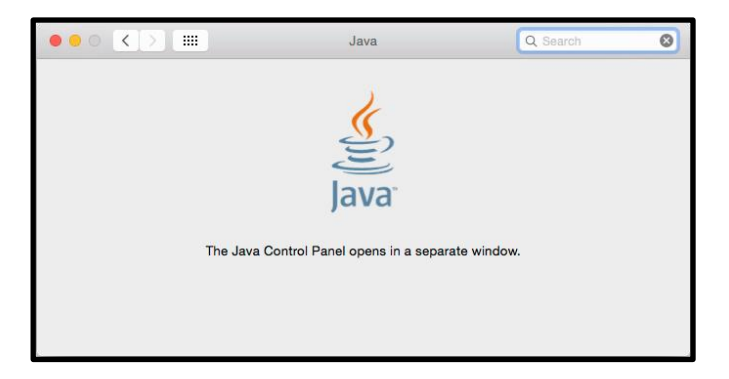

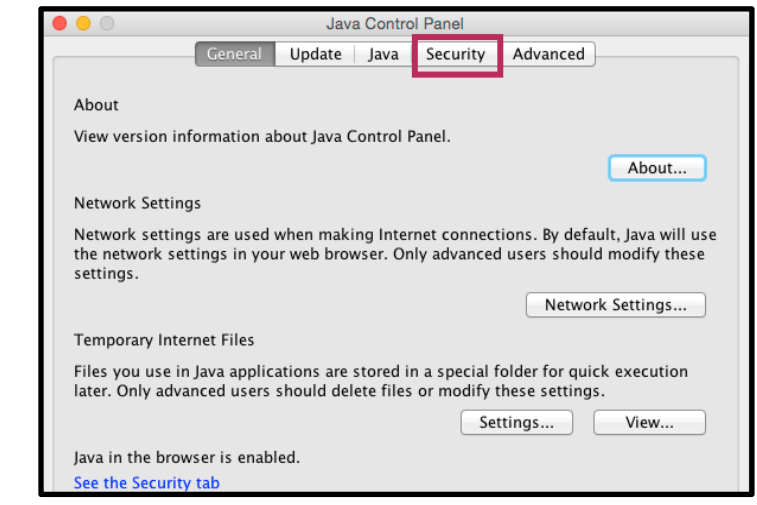

- After a short while the **Java Control Panel** will appear
- **•** Security

**Edit Site List…**

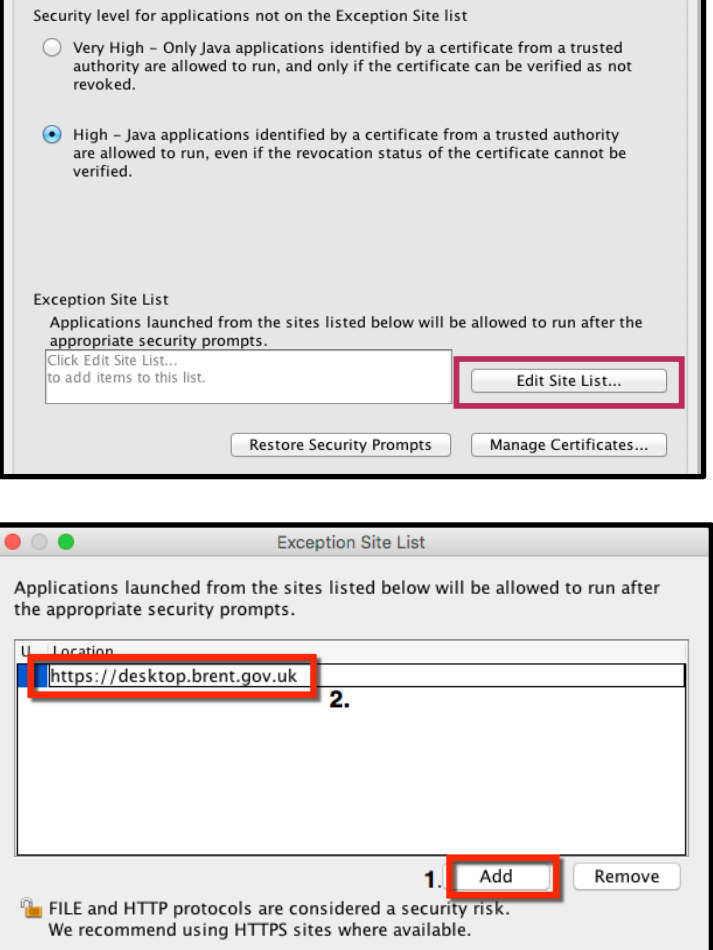

 $3.$ 

 $\overline{\text{OK}}$ 

Cancel

Java Control Panel General | Update | Java | Security | Advanced |

I Enable Java content in the browser

- **1.** Click once on the **Add** button
- **2.** Enter the following address:

**https://desktop.brent.gov.uk**

**3. OK**

- **1.** Confirm the Desktop web address typed previously is in the above screen
- **2. OK**

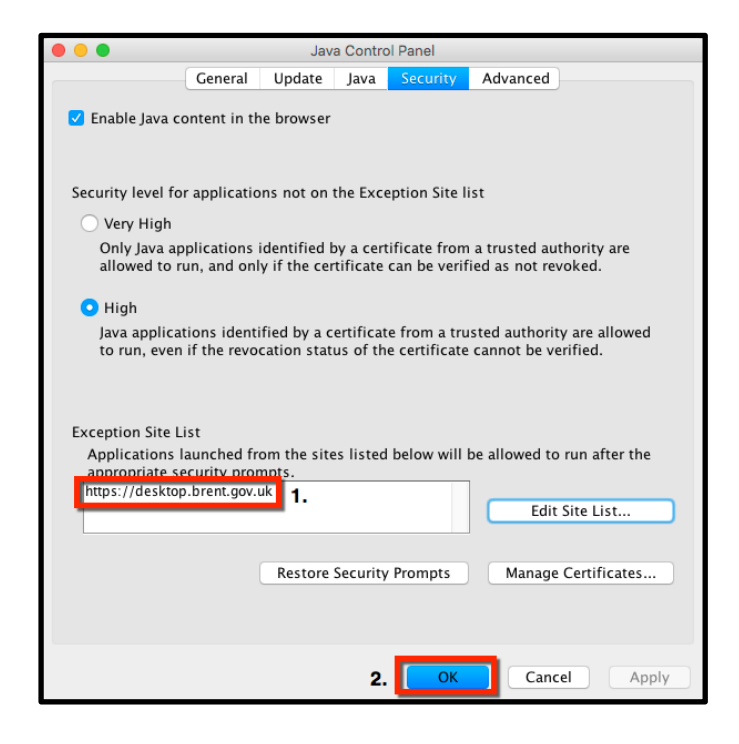

Close the **Java Control Panel**

## **ii. Editing Safari Preferences**

- Switch back to the still open **Safari web browser**
- From the Safari menubar select **Safari**  and then **Preferences…**

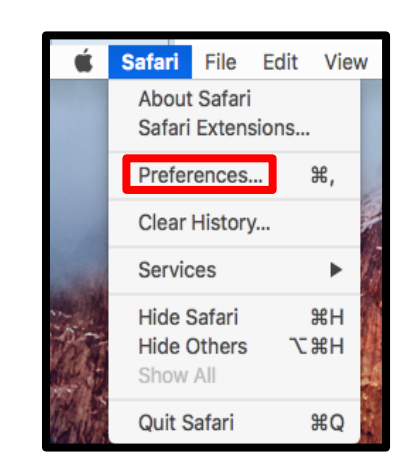

 For **macOS 10.13.x (High Sierra**) or **Safari 11.x** users select **Websites**

**OR**

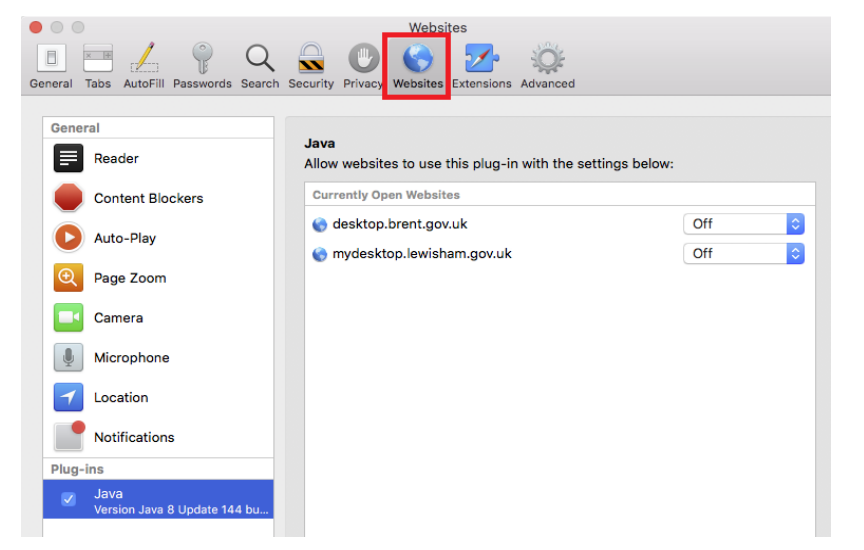

- **1.** For **macOS 10.12.x**  and/or **Safari 10.x**  users select **Security**
- 2. **Plug-in Settings…** (in previous versions of OS X this was called **Website Settings…**)
- 1. Select **Java** from the list of installed plugins
- 2. Select **desktop.brent.gov.uk**
- **3.** Click once on **Off**
- **4.** From the menu that appears select **On**

 With **On** now selected **hold down** the **Alt** (or the **Option**) key on your Mac keyboard

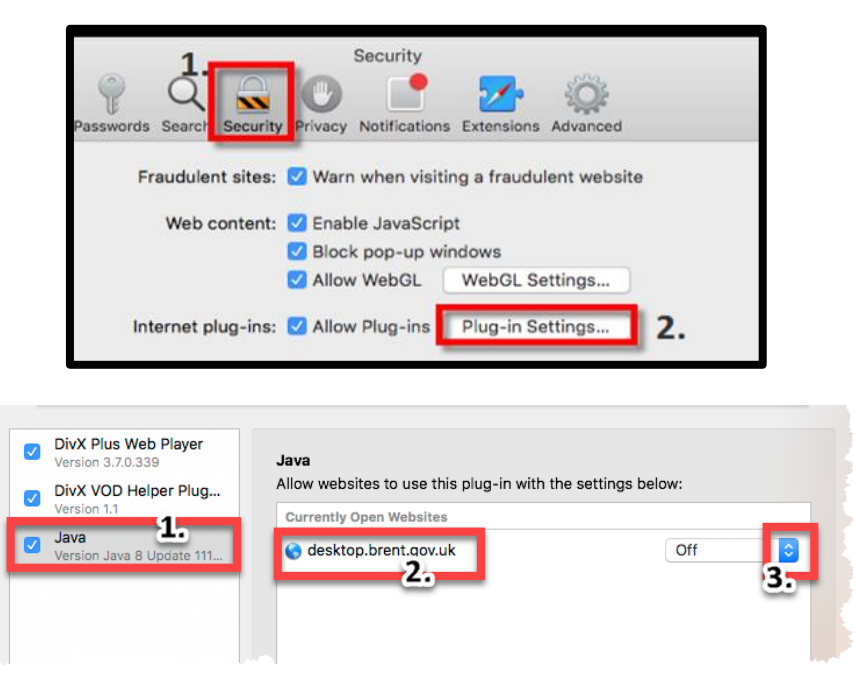

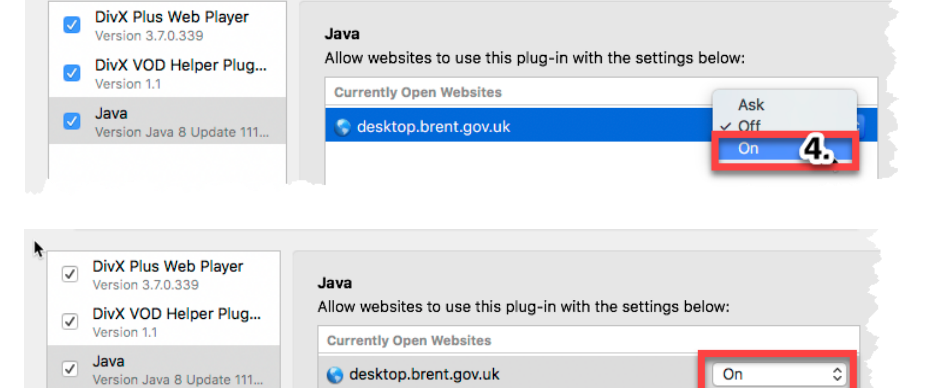

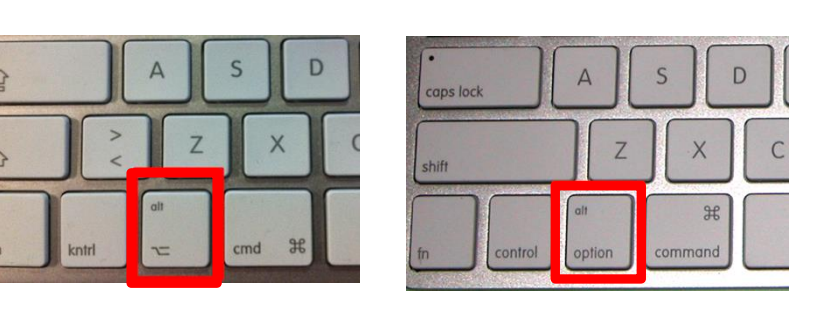

• From the menu that appears de-select **Run in Safe Mode**

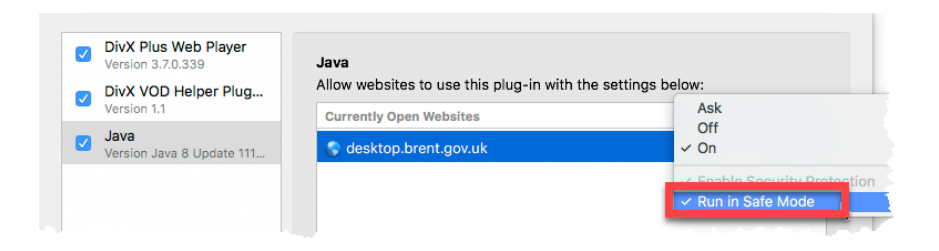

**Trust**

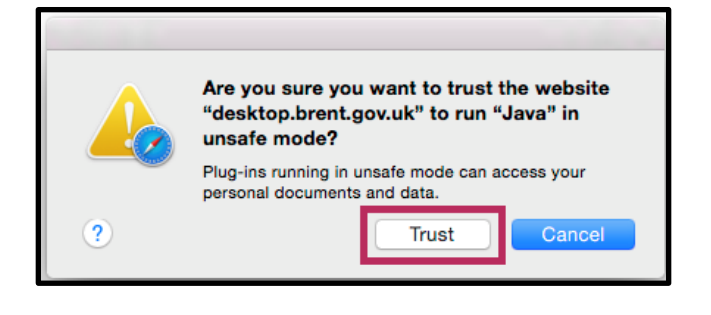

Java

DivX Plus Web Player

3.7.0.339

DivX VOD Helner Plun

 $\overline{\mathbf{v}}$ 

- **1.** This is a notification that java will run in unsafe mode **ONLY WHEN VISITING THE LBB DESKTOP SITE**
- **2. IMPORTANT**: Make sure **Off** or **Ask** is selected against **When visiting other Websites:**

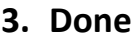

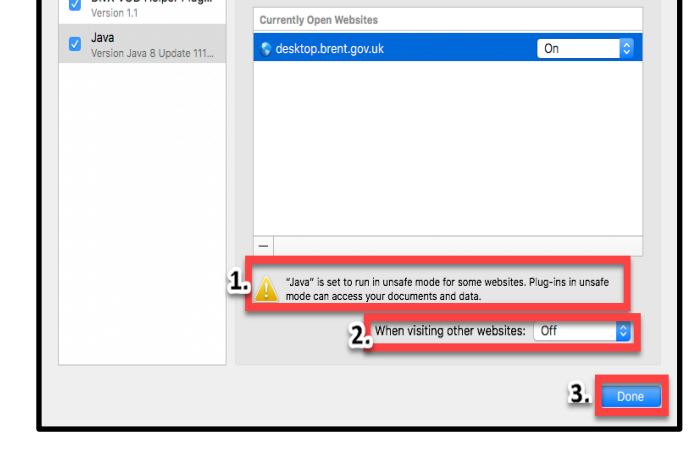

Allow websites to use this plug-in with the settings below

To confirm the settings for the remote desktop are correct if you RE-ENTER **Websites** => **Java** (or **Plug-in Settings…**) again you should see **On** or **Allow** next to the **desktop.brent.gov.uk** entry

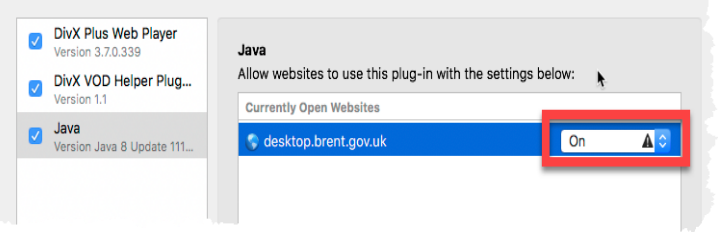

Please note the **grey triangle** with the **exclamation mark** in the middle

- **Done**
- Close **Safari Preferences**

## <span id="page-11-0"></span>**Installing Juniper Pulse**

Switch back to the still open Safari web browser

Again, depending on how your computer is configured either:

 Click once on **click here**

Or

- click once on **Start**
- 1. Select **Do not show this again for……**
- 2. **Run**
- 1. Select **Do not show this again for……**
- 2. **Allow**

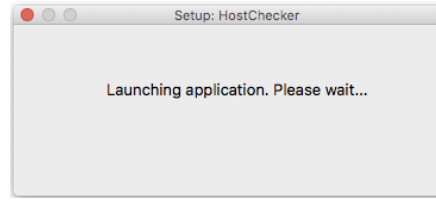

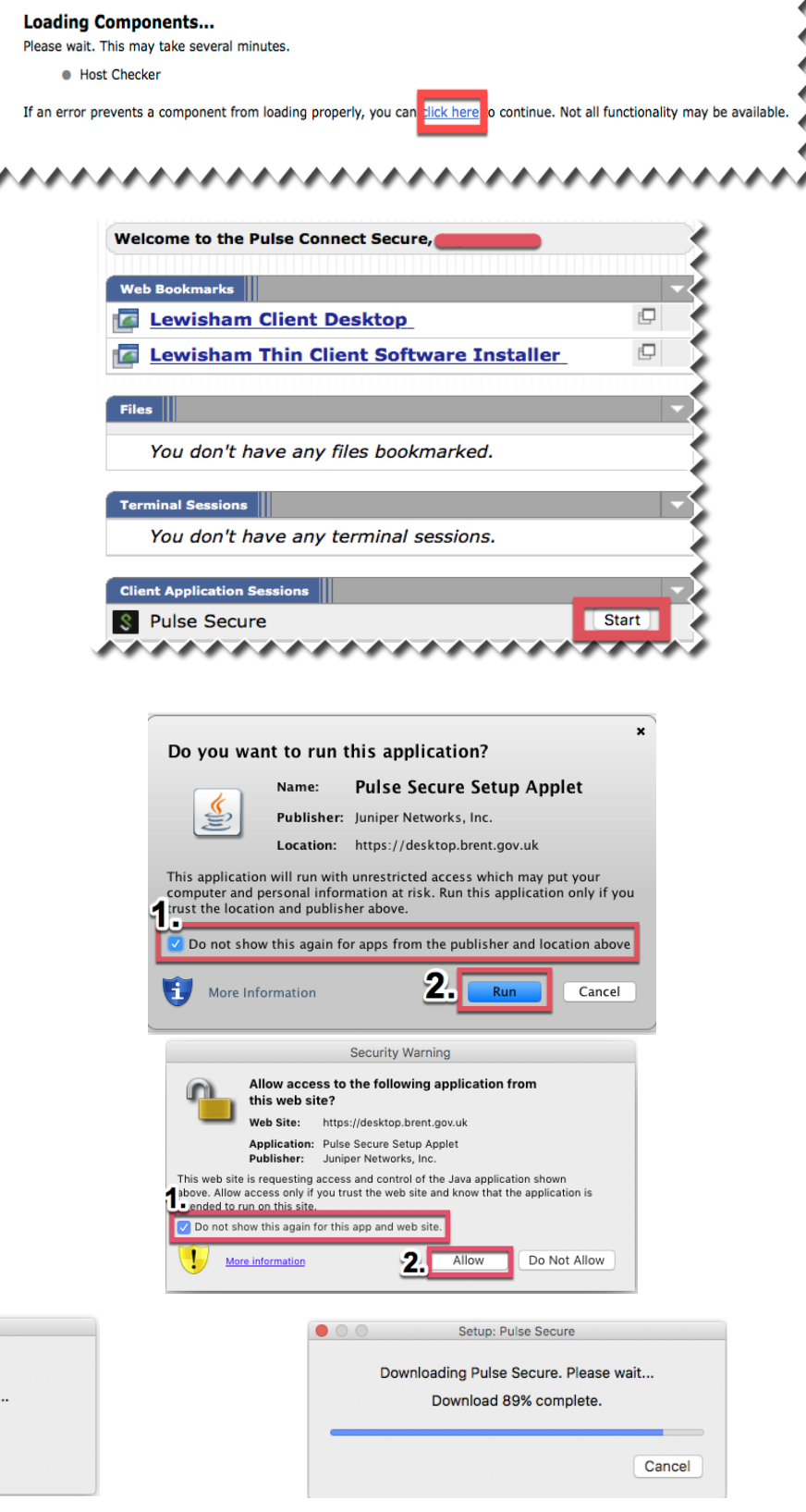

 Enter your **MAC computer** admin password

Setup: Junos Pulse

**OK**

 $00$ 

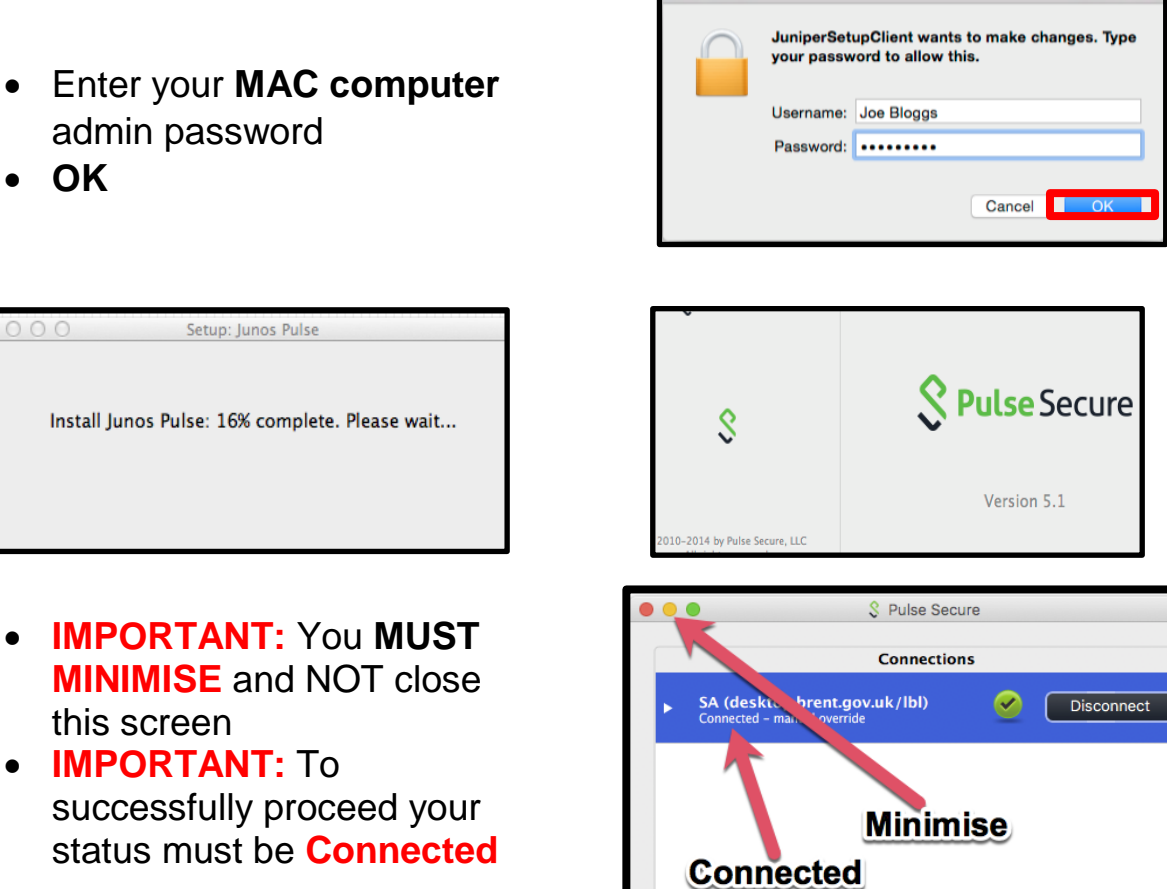

## this screen **IMPORTANT:** To

successfully proceed your status must be **Connected**

## <span id="page-12-0"></span>**Installing vWorkspace**

 After signing in and running/installing Junos Pulse Secure the following **Welcome** page of the **Junos Plulse Secure Access Service** should appear/still be present

 $+$  -  $\prime$ 

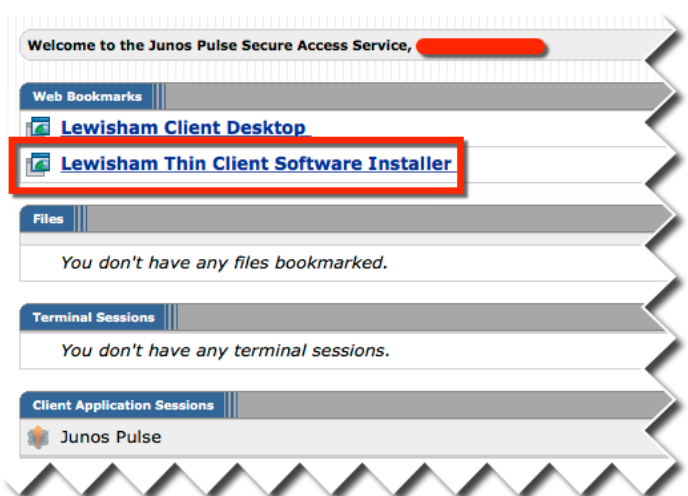

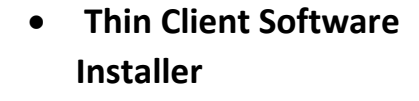

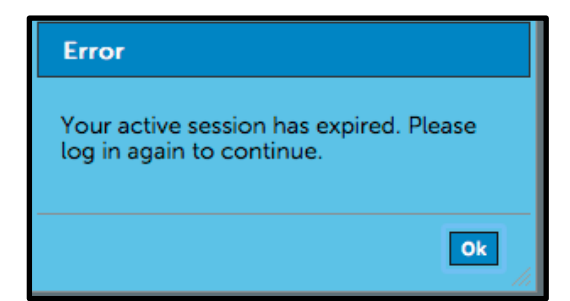

**OK**

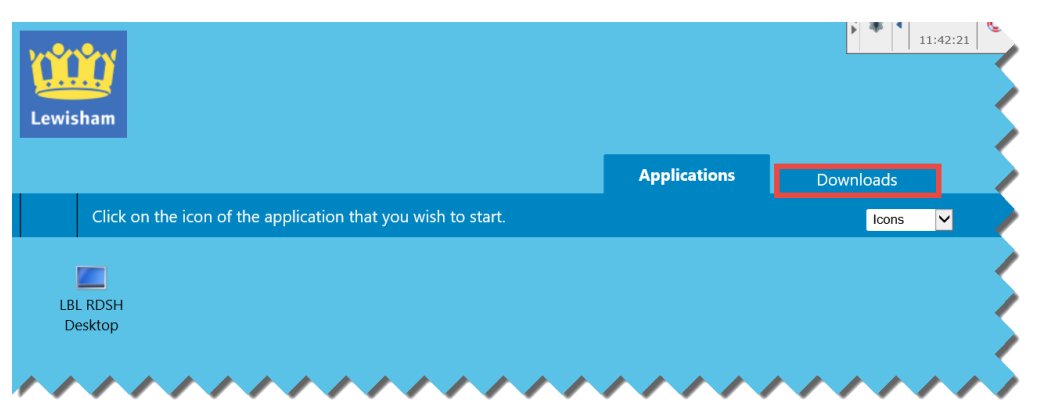

Click once on the **Downloads** tab (Top right of the Safari window)

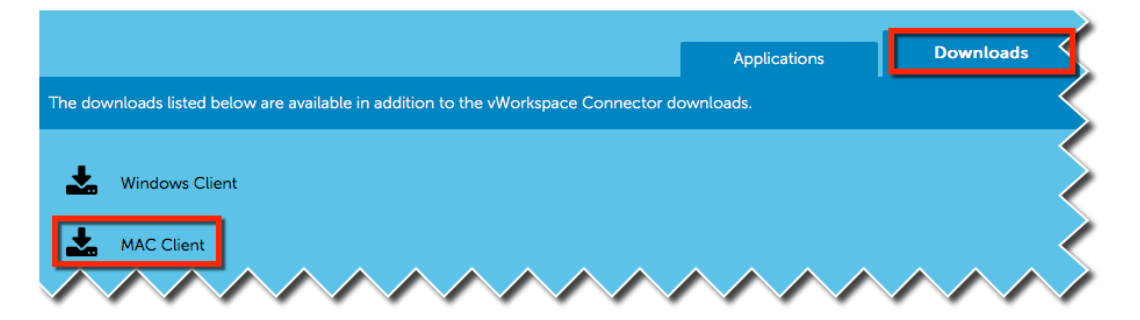

- Click ONCE on **Mac Client**
- Launch the downloaded **vWorkspace** file
- To install: With your mouse **drag** the **vWorkspace** icon and then **drop** it on the **Applications** Folder icon

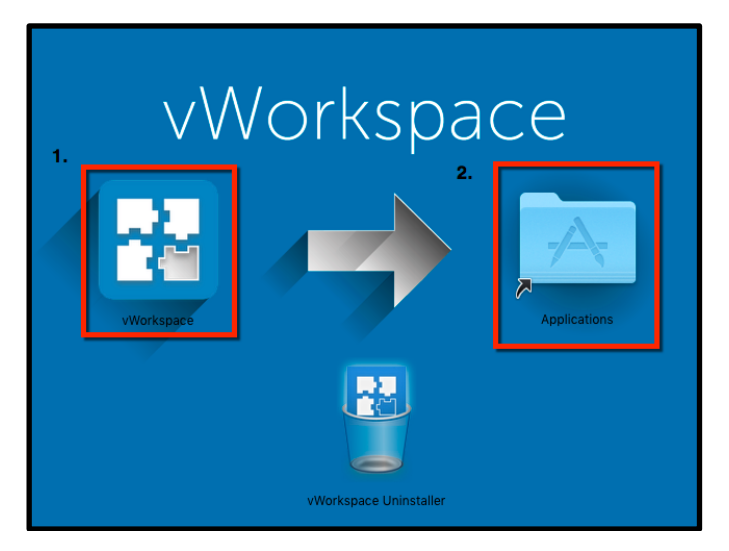

The **vWorkspace** software should now be installed on your computer

Close the **vWorkspace** window / **Eject** the installer file

Once the **vWorkspace** software has been installed you have to **Sign Out** of your current LBL Desktop session and then **Exit** Safari. This can be done by:

a. clicking once on the **Sign Out** icons in the top right hand corner of the web browser window

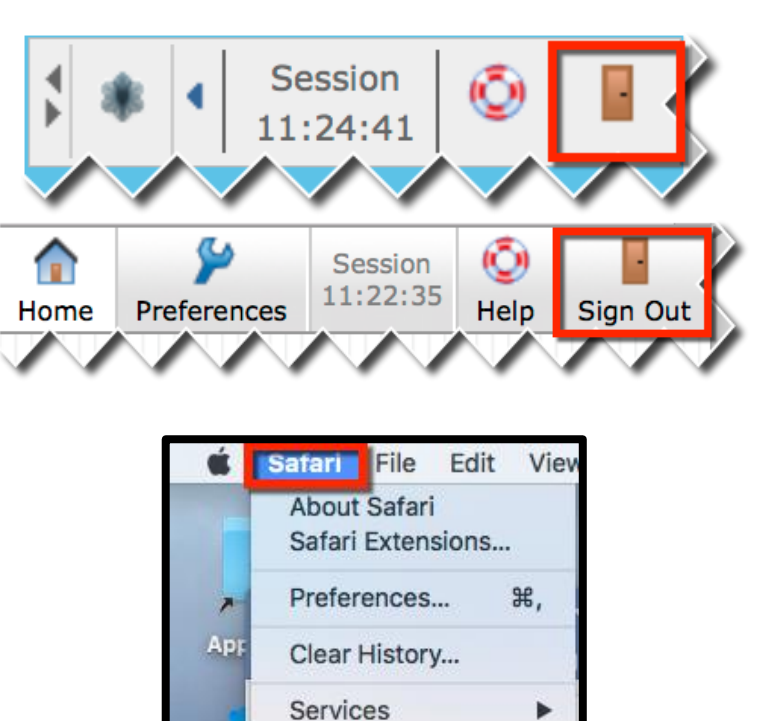

Hide Safari

**Hide Others** 

Show All

**Quit Safari** 

**H** 

**H**&J

**第Q** 

b. From the Safari menu bar select **Safari** then **Quit Safari**

# <span id="page-14-0"></span>**5. Accessing the LBL Network on Subsequent Occasions**

 Re-open your web browser, go back to **http://mydesktop.lewisham.gov.uk** and sign back in again as outlined in the Signing-in section on Pages 3-4

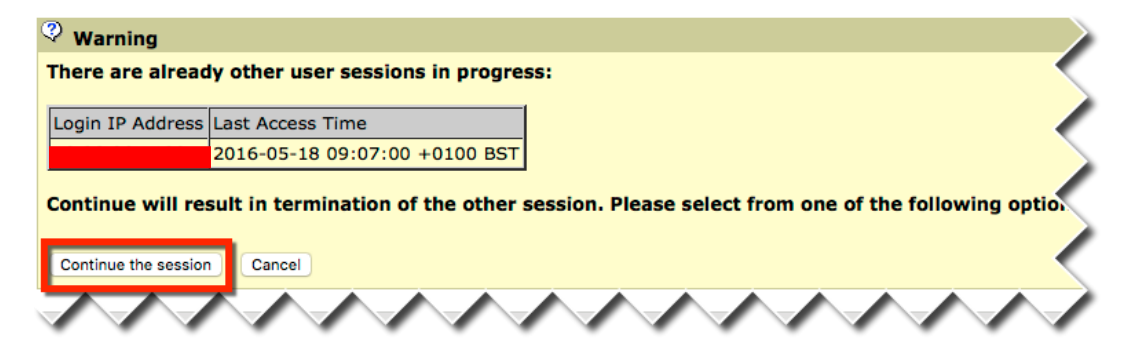

Depending on computer setup and how you exited the Lewisham remote desktop service previously you **MAY** see the above screen. If this is the case, select:

**Continue the session**

 **Junos Pulse Secure** should run automatically and you should see the following

**IMPORTANT:** For successful access to your remote desktop this screen **MUST**  appear and the status **MUST** be **CONNECTED**

**MINIMISE** and NOT close this screen

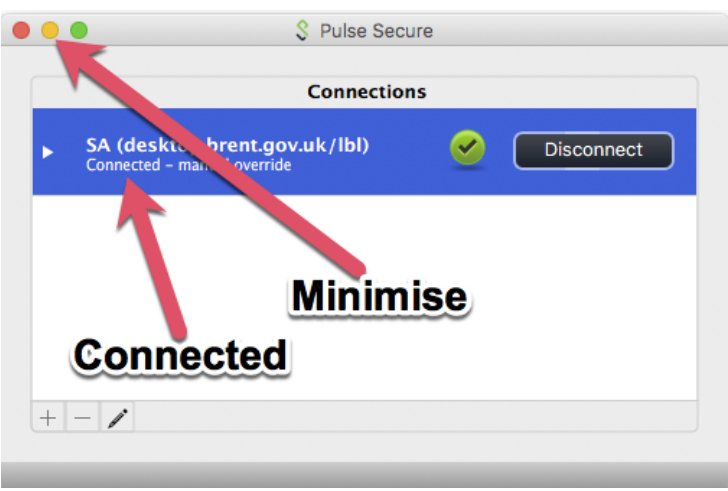

**IMPORTANT:** Depending on you Operating System, your installed software and how your computer is configured you may not see the above screen. If this is the case, to get the above screen please do the following:

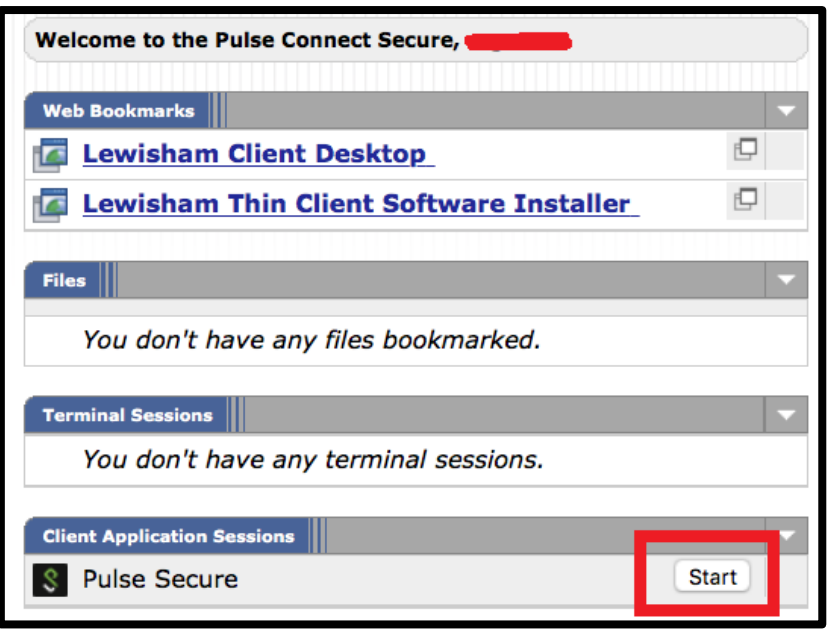

- Click once on **Start** In the **Client Application Sessions** section of the **Welcome to Pulse Connect…**. screen
- The Pulse Secure **Connected** status screen should now appear

If the **Pulse Secure/ Connected** window STILL DOES NOT appear please ensure:

- Your Java (JRE) and Safari web browser is up to date
- Your Java and the Safari web browser are configured correctly See pages 5-10 above

# <span id="page-16-0"></span>**6. Logging on to the Lewisham Desktop**

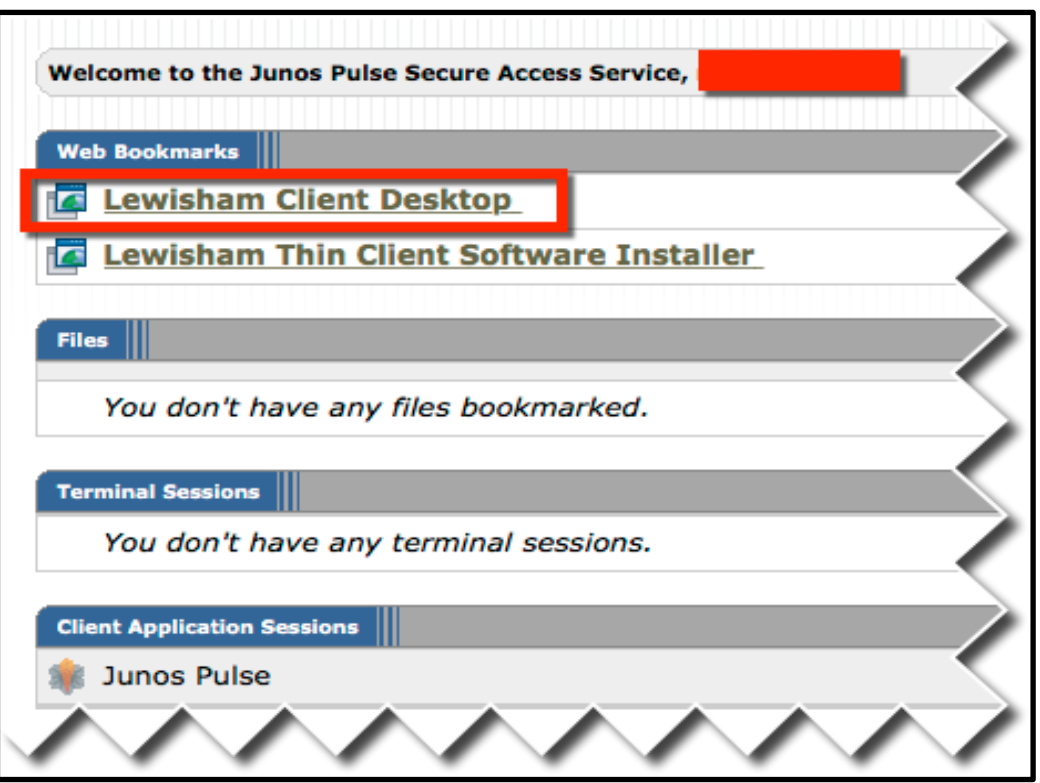

- Click once on **Lewisham Client Desktop**
- As in the office click once on **LBL RDSH Desktop** (or the icon you normally select when in the office)

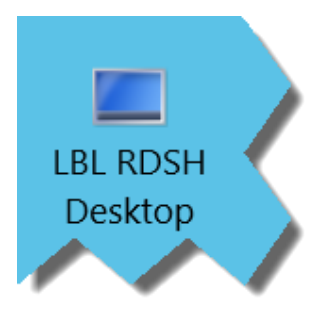

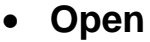

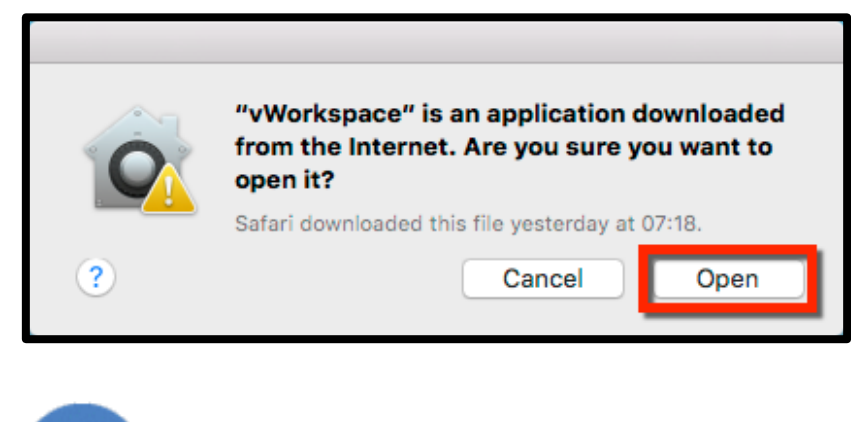

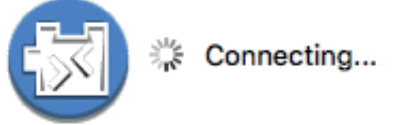

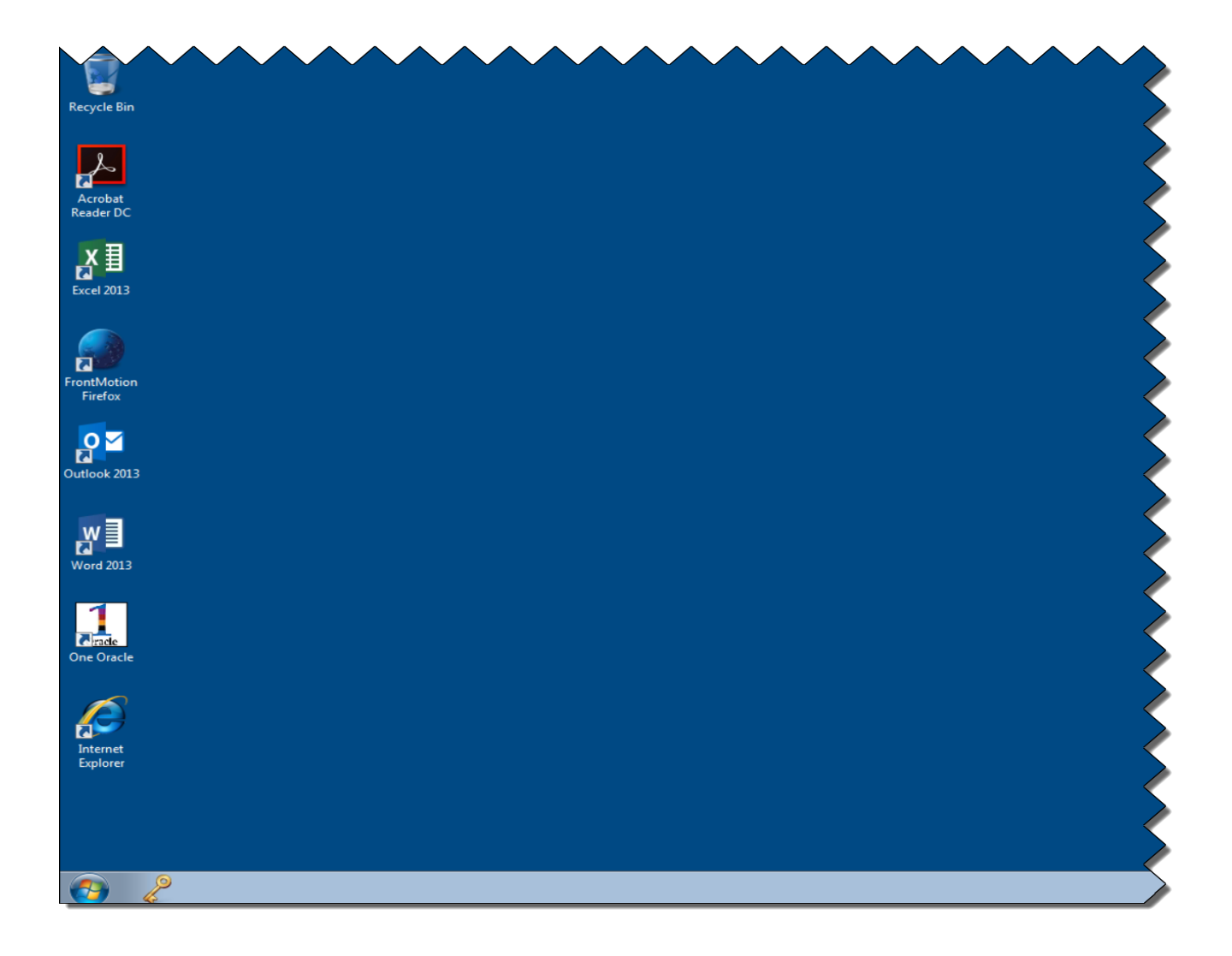

# <span id="page-18-0"></span>**7. Logging Off the Lewisham Network**

When you have finished your work on the LBL network the procedure for logging off is exactly the same as that in the office

On the LBL Desktop:

- Click once on the **Start** button (the bottom left hand corner of the screen)
- **Log Off**

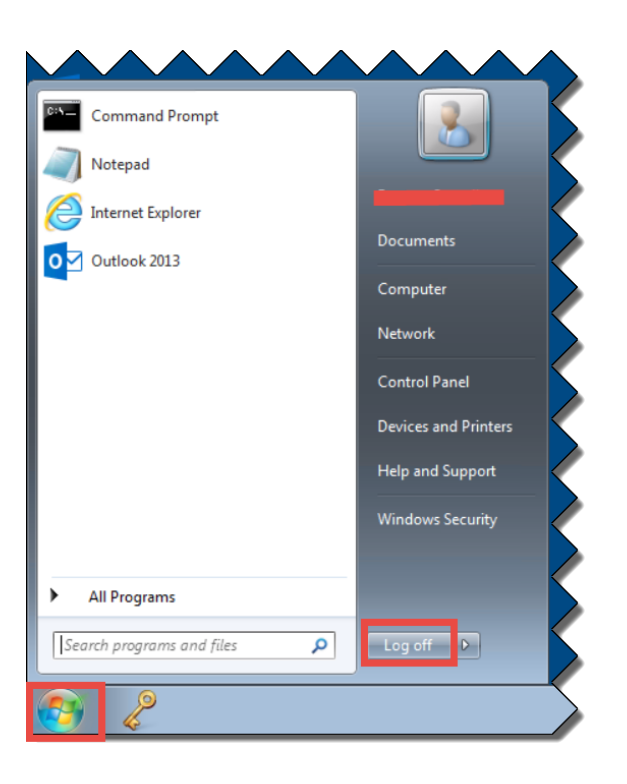

• In your web browser once on the **Sign Out** icons in the right hand corner

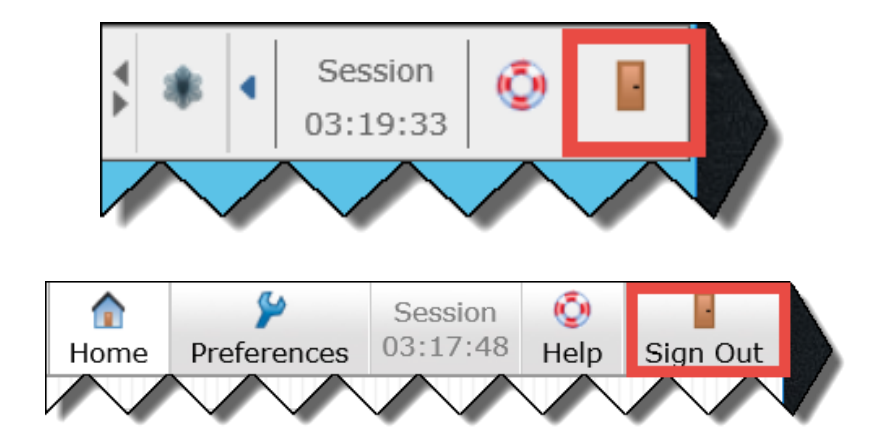

# <span id="page-19-0"></span>**APPENDIX A: Workarounds for Known Macintosh Problems**

## <span id="page-19-1"></span>**Problem 1 When click on the LBL RDSH Desktop icon although a file is downloaded nothing happens or your Macintosh attempts to open another programme i.e. not the vWorkspace Mac Client**

#### **Reason 1**

The latest **vWorkspace Mac Client** is not installed or has been corrupted

#### **Solution 1**

Install/Re-install the **vWorkspace Mac Client** - See Pages 12-14 above

## **Reason 2**

**The vWorkspace Mac Client** is installed OK but its association with the \*.pit extension has been lost

## **Solution 2**

Re-associate \*.pit files with the **vWorkspace Mac** 

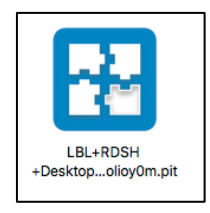

- In **Finder** go to the folder location of the file with a pit extension that the Safari web browser downloaded (usually it is in **Downloads**)
- Whilst holding down the Control (Ctrl) key click once on the downloaded pit file
- From the short menu that will appear select **Open With** and then **vWorkspace**

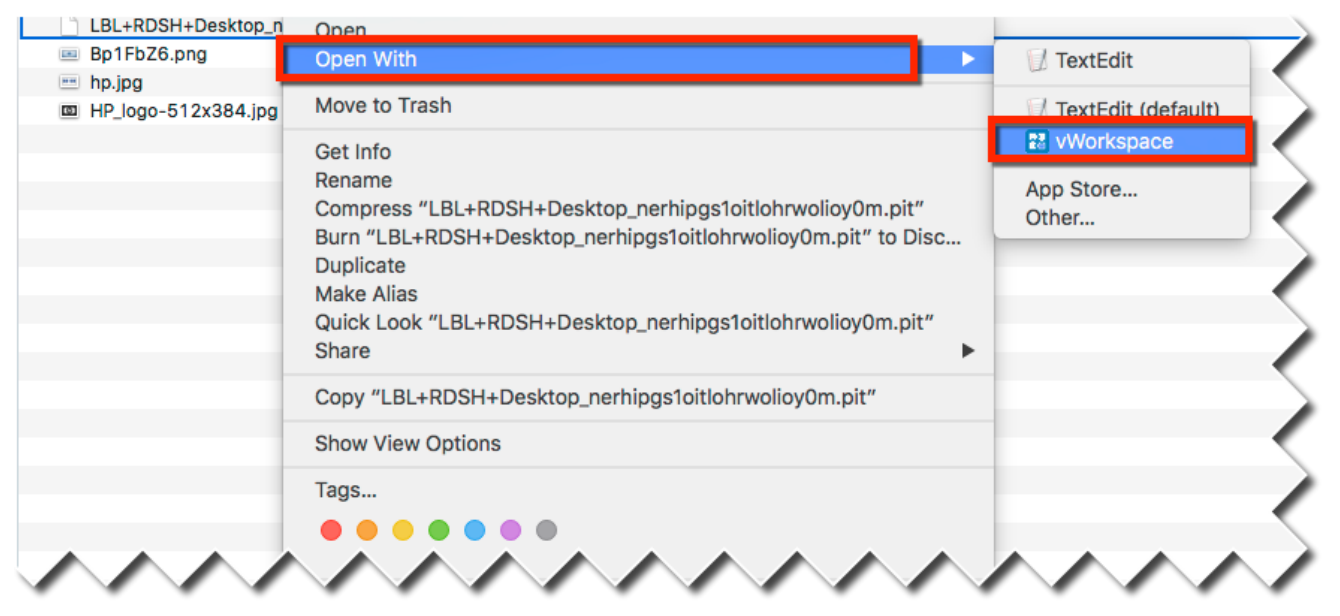

All being well after a short while your LBL Desktop should be launched

However, if there is no option to select **vWorkspace** and/or you have to repeatedly launch the LBL Desktop this way then there is a problem with the file association

To correct this please do the following:

- Whilst holding down the **Control (Ctrl)** key click once on the downloaded pit file
- From the short menu that will appear select **Get Info**

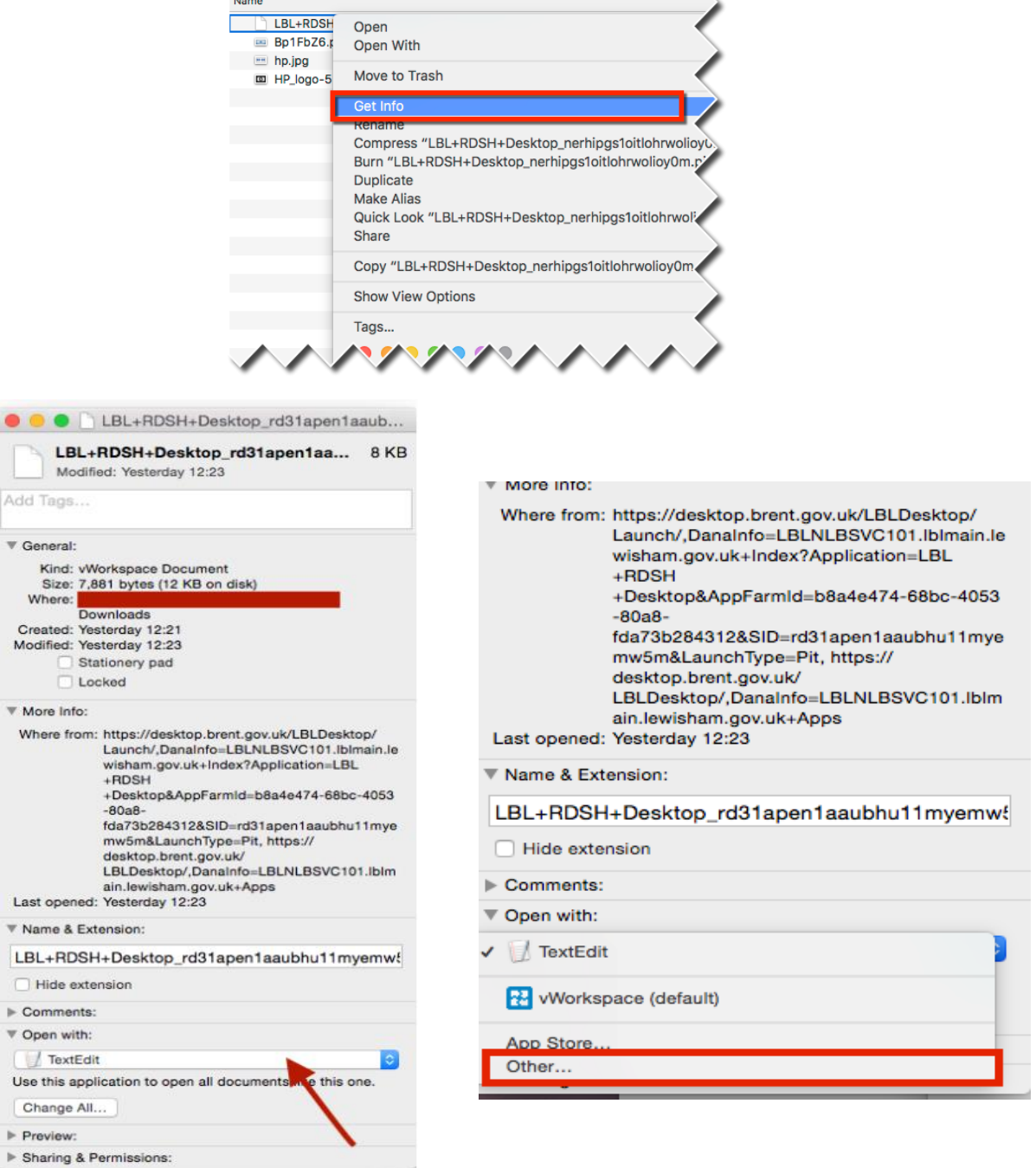

- Click once in the **Open With** section
- From the short menu that will appear select **Other…** (This is the case even if you can see **vWorkspace** in the menu)

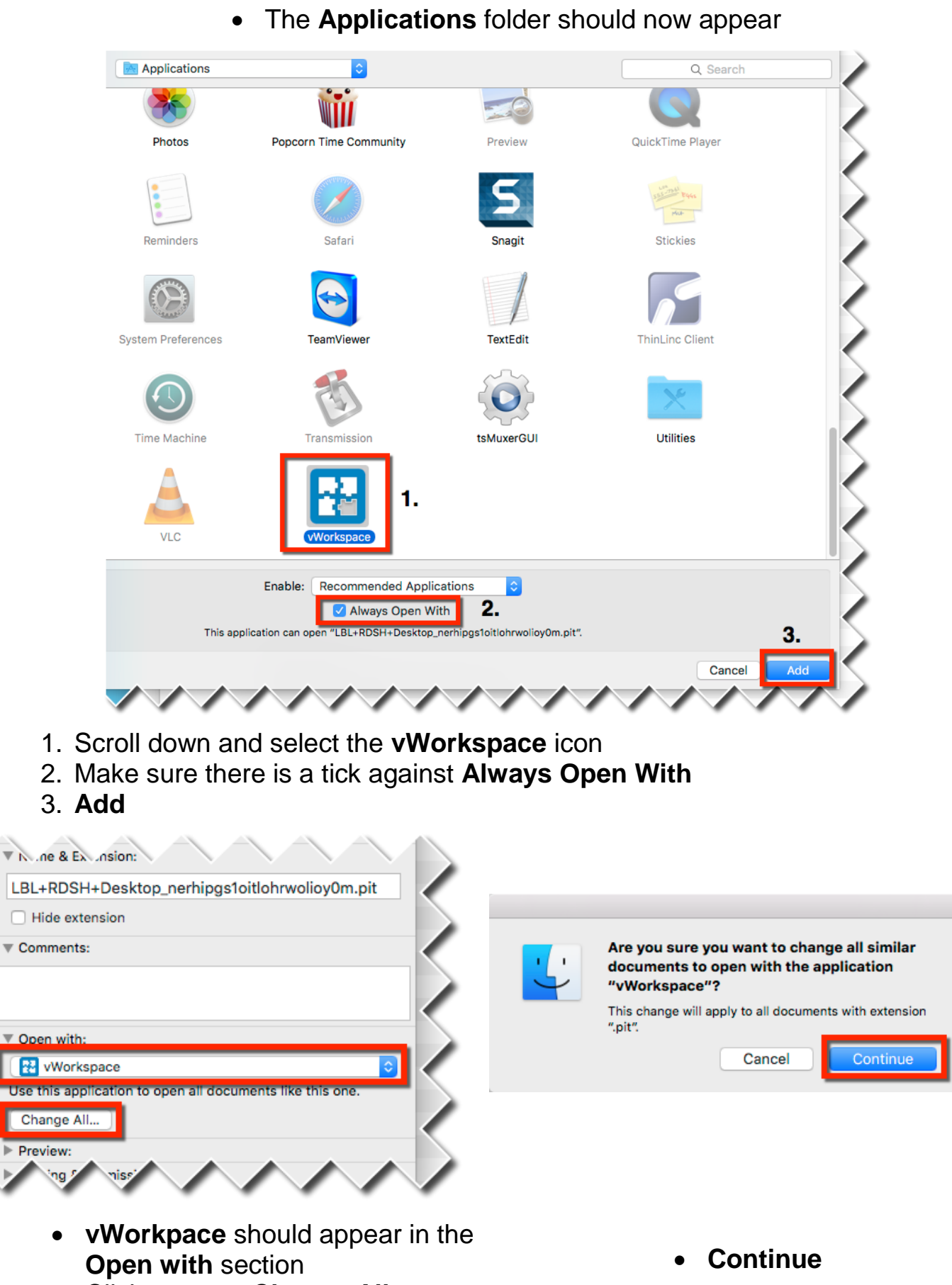

Click once on **Change All…**

 $\overline{\mathbf{v}}$  Open **I Use th** Chan

**Close** the **Get Info** dialogue box

## <span id="page-22-0"></span>**Problem 2: Each time I sign into my Mac I am prompted to log in to the Lewisham network**

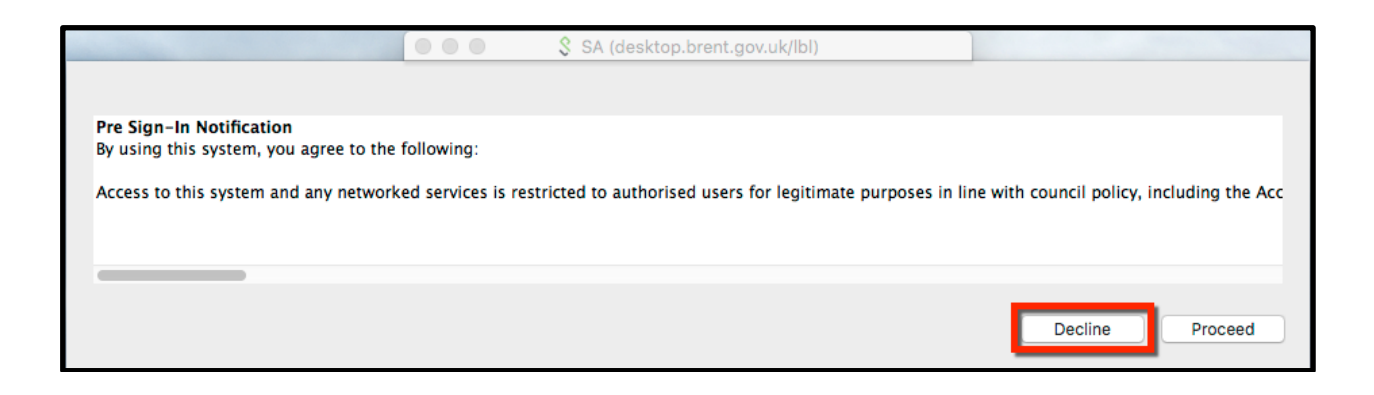

The above screen CAN also appear when signing out in the Safari web browser

**ALWAYS** select **Decline** and then **OK** when you see this screen

The way the Junos Pulse Secure programme is currently designed means that at present there is no known way of stopping this screen from appearing

#### <span id="page-22-1"></span>**Problem 3: The Pulse Secure dialogue box is empty or its status is always Connecting**

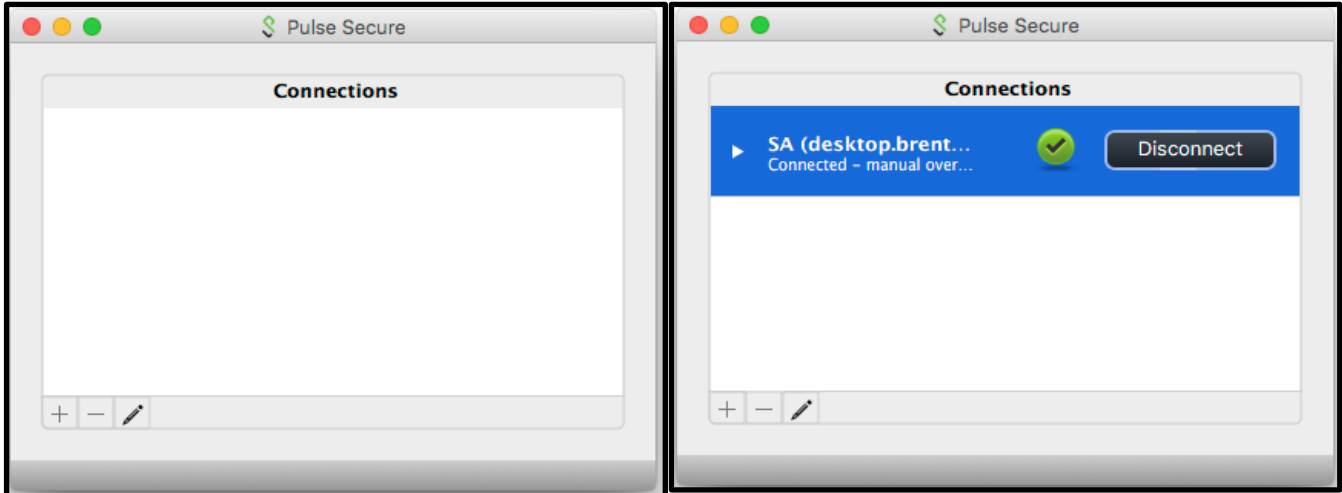

## **Incorrect Screen Correct Screen**

## **Solution 1**

 **Sign out** of the LBL remote connection in the Safari web browser and then sign back in again

If the above dialogue is still empty, the next time you sign in, the Junos Pulse Secure application will have to be uninstalled. Please do the following:

## **Solution 2**

## **Uninstall Junos Pulse Secure**

**Sign out** of the LBL remote connection in the Safari Web browser

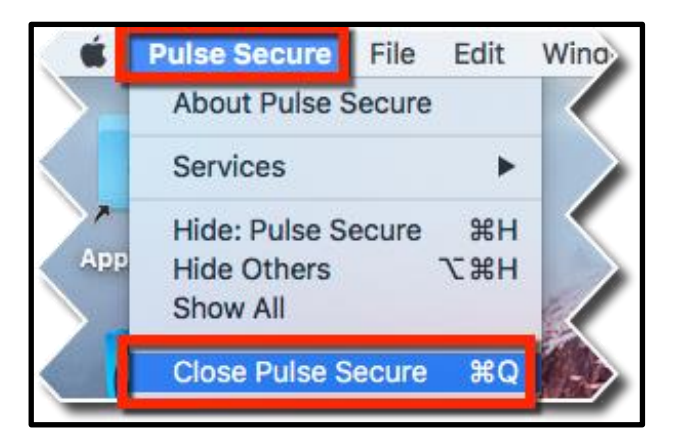

**Close** the Junos Pulse Secure application (above picture)

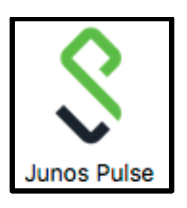

 Open the **Applications** folder and drag the **Junos Pulse** application to the **Trash** dock icon

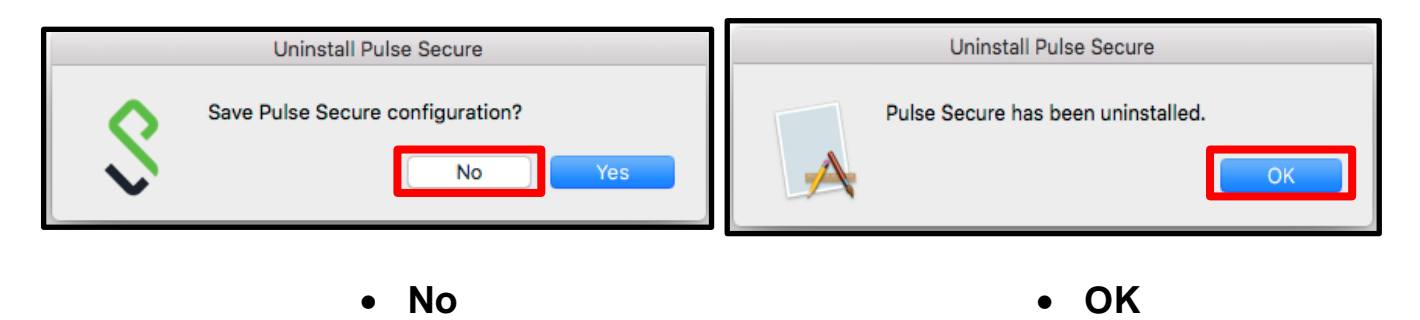

 The next time you sign-in the **Junos Pulse** application will re-install as outlined in pages 11-12 above

## <span id="page-24-0"></span>**Problem 4: Java is "Off" or disabled so cannot configure Safari**

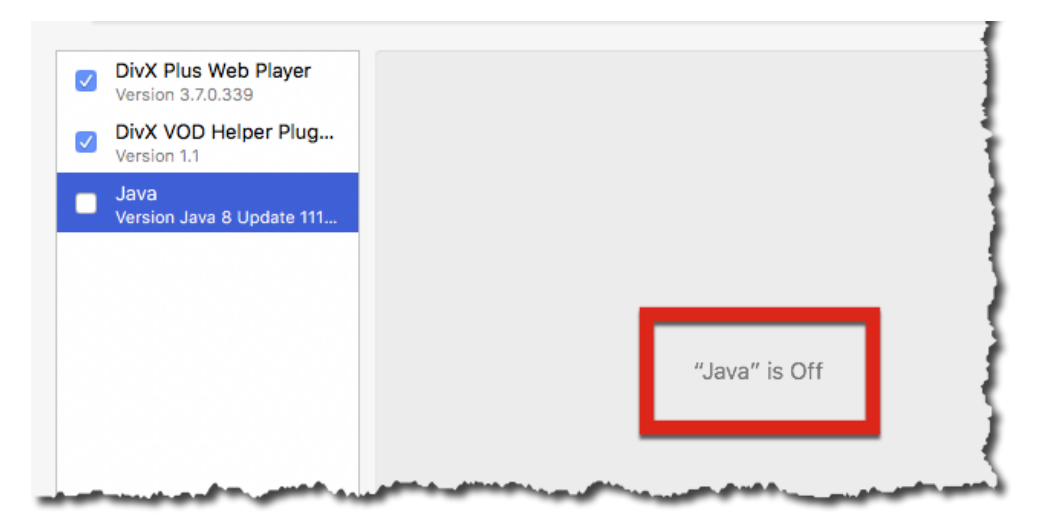

## **To enable Java (JRE)**

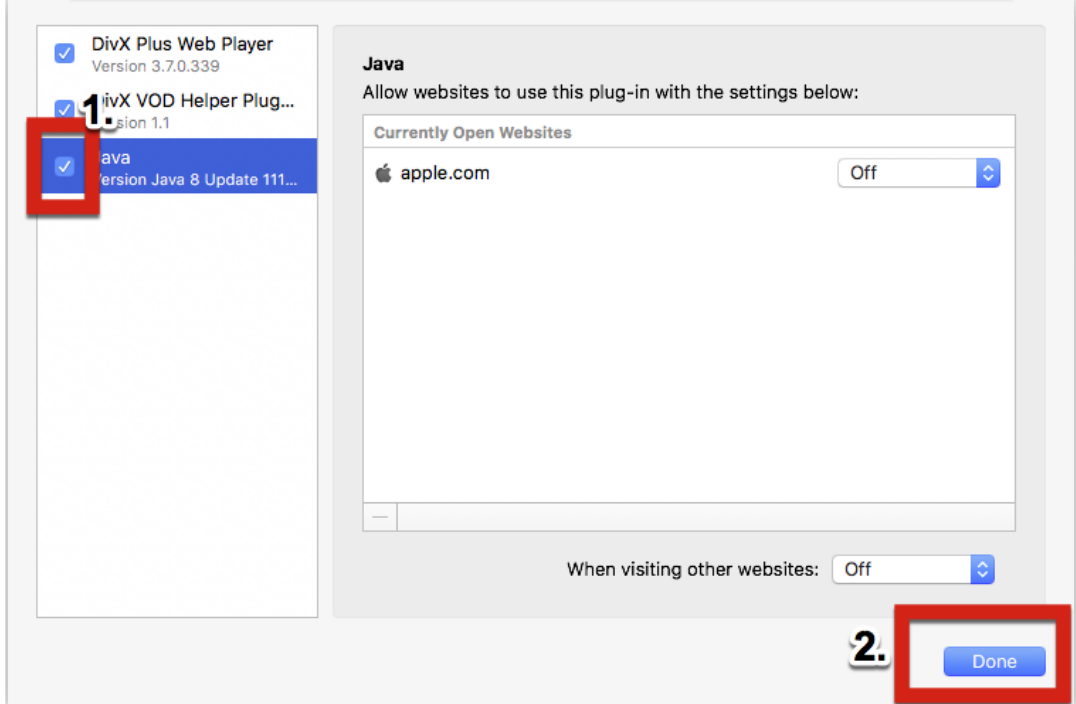

- 1. Click once on **Java**
- 2. **Done**

Go to Page 8 and complete **Editing Safari Preferences**

# <span id="page-25-0"></span>**APPENDIX B: Java and Mozilla Firefox**

If all else fails and the above solutions/workarounds do not work an option to consider is using Mozilla Firefox

The latest versions of Firefox are NOT compatible with Lewisham Remote Desktop. However, Mozilla have released **Extended Support Release (ESR)** versions of Firefox that, along with an installation of Oracle Java JRE, can enable successful Lewisham Remote Desktop access. The latest **English (British) 64 bit version** Firefox ESR can be obtained from:

<https://download.mozilla.org/?product=firefox-esr-latest-ssl&os=osx&lang=en-GB>

The logon process with Firefox ESR is similar to that with Safari above. However, on the 1<sup>st</sup> login attempt you should see these additional screens:

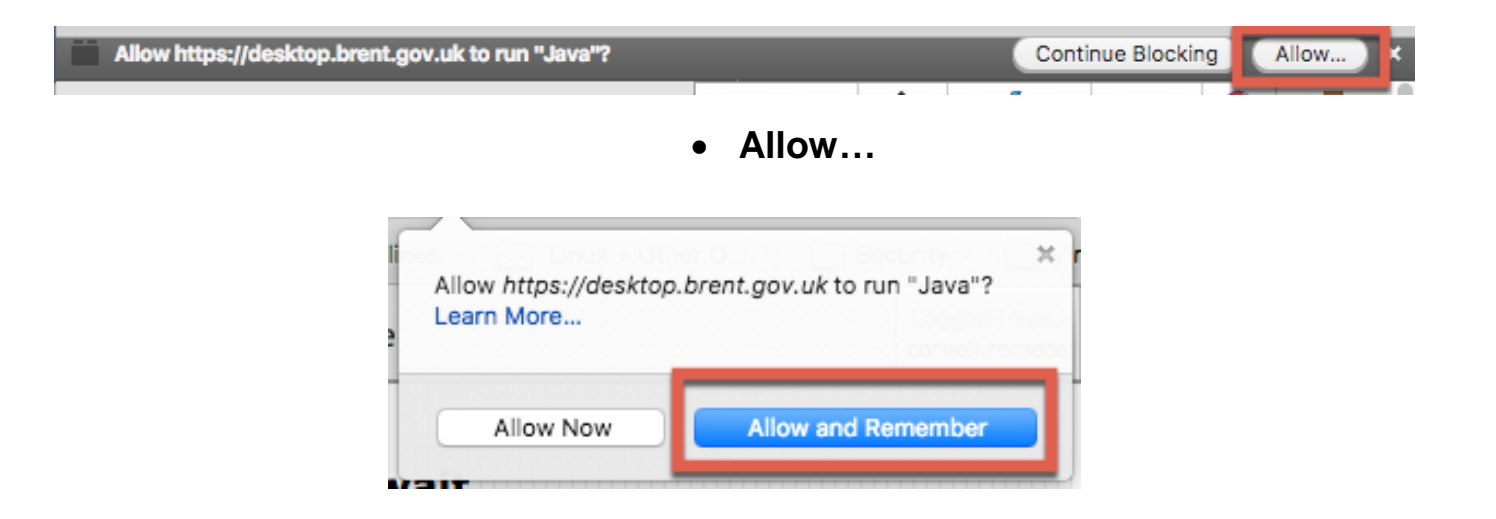

**Allow and Remember**